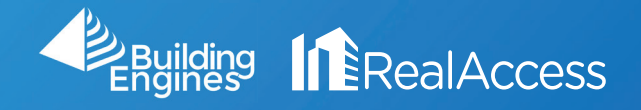

## How Do I Download Floor Plan Scenarios?

1. On the portfolio page, click on Stack View.

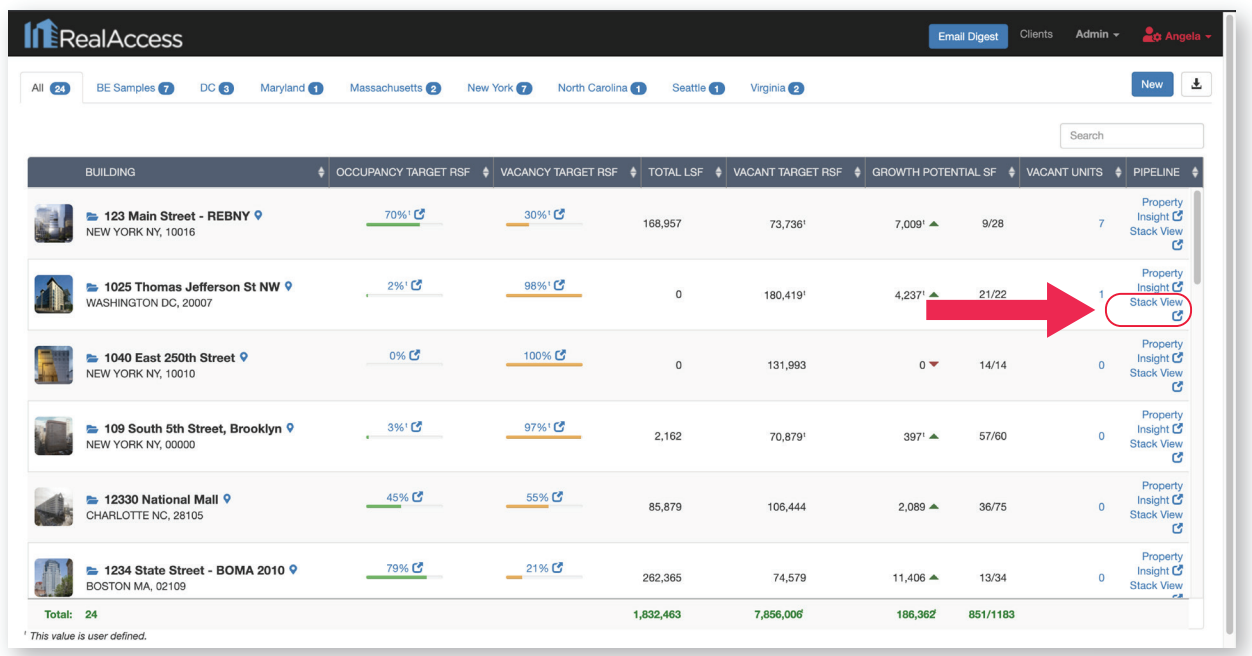

2. On the stack page, select the desired suite. NOTE: Do not click on the suite numbers.

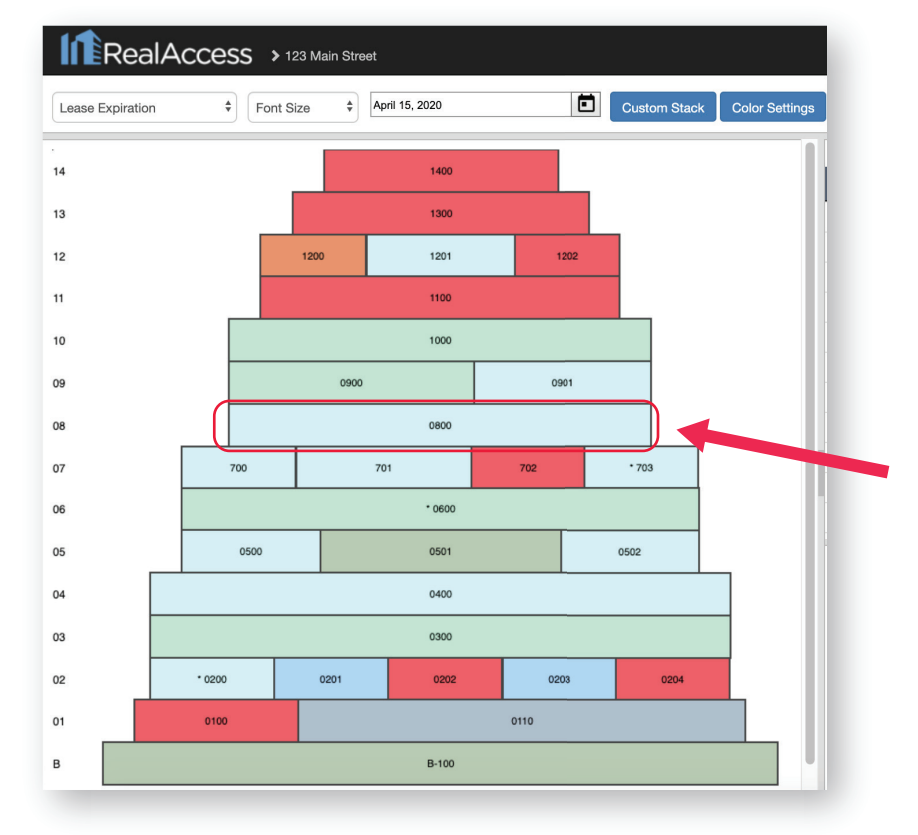

3. Select the file from the Scenario library.

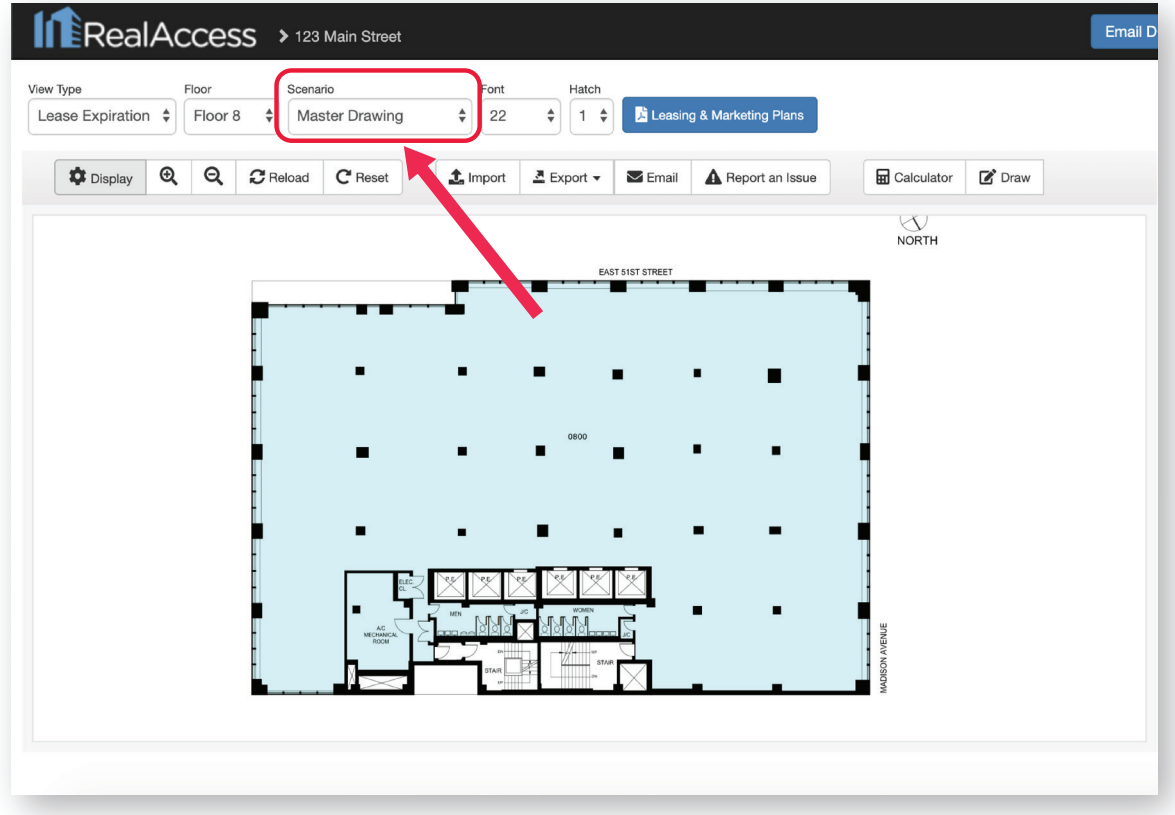

Optional: The Display icon on the left will show a menu with data related to the space. Select any additional options and click Apply to reflect them on the floor plan.

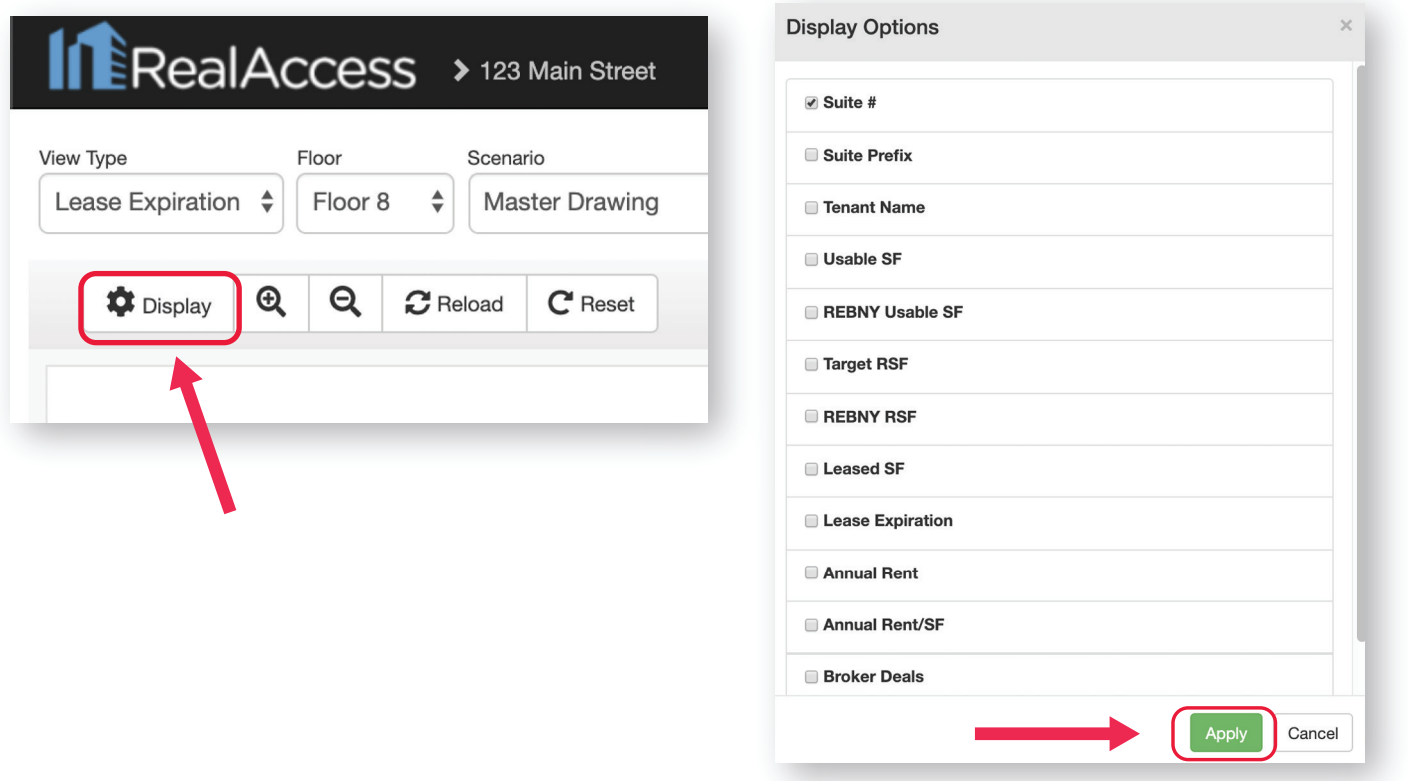

4. Click Export and select the CAD or PDF Format.

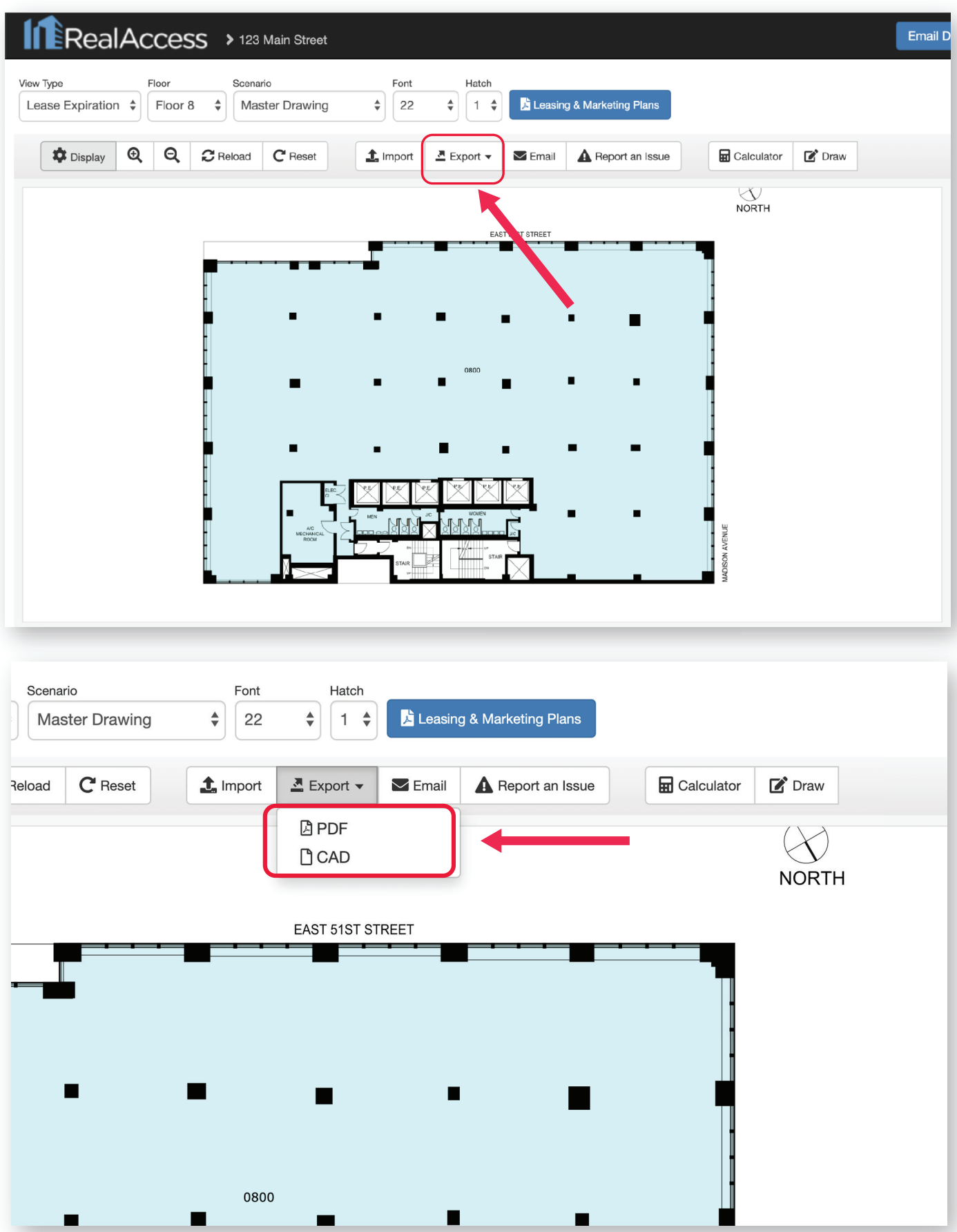